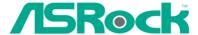

# M810LMR

# **User Manual**

Version 1.0
Published January 2003
Copyright©2003 ASRock INC. All rights reserved.

# Copyright Notice:

No part of this manual may be reproduced, transcribed, transmitted, or translated in any language, in any form or by any means, except duplication of documentation by the purchaser for backup purpose, without written consent of ASRock Inc.

Products and corporate names appearing in this manual may or may not be registered trademarks or copyrights of their respective companies, and are used only for identification or explanation and to the owners' benefit, without intent to infringe.

#### Disclaimer:

Specifications and information contained in this manual are furnished for informational use only and subject to change without notice, and should not be constructed as a commitment by ASRock. ASRock assumes no responsibility for any errors or omissions that may appear in this manual.

With respect to the contents of this manual, ASRock does not provide warranty of any kind, either expressed or implied, including but not limited to the implied warranties or conditions of merchantability or fitness for a particular purpose.

In no event shall ASRock, its directors, officers, employees, or agents be liable for any indirect, special, incidental, or consequential damages (including damages for loss of profits, loss of business, loss of data, interruption of business and the like), even if ASRock has been advised of the possibility of such damages arising from any defect or error in the manual or product.

ASRock Website: http://www.asrock.com

# Contents

| 1 | Intro       | oduction                                                       | 4  |
|---|-------------|----------------------------------------------------------------|----|
|   | 1.1         | Package Contents                                               | 4  |
|   | 1.2         | Specifications                                                 | 4  |
|   | 1.3         | Motherboard Layout                                             |    |
|   | 1.4         | ASRock I/O™                                                    | 7  |
| 2 | Inst        | allation                                                       | 8  |
|   | 2.1         | Screw Holes                                                    | 8  |
|   | 2.2         | Pre-installation Precautions                                   | 8  |
|   | 2.3         | CPU Installation                                               | 8  |
|   | 2.4         | Installation of Heatsink and CPU fan                           | 9  |
|   | 2.5         | Installation of Memory Modules (DIMM)                          | 9  |
|   | 2.6         | Expansion Slots                                                | 10 |
|   | 2.7         | Jumpers Setup                                                  |    |
|   | 2.8         | Connectors                                                     | 11 |
| 3 | BIOS        | S Setup                                                        | 14 |
|   | 3.1         | BIOS Setup Utility                                             | 14 |
|   | 3           | .1.1 BIOS Menu Bar                                             | 14 |
|   | 3           | .1.2 Legend Bar                                                | 14 |
|   | 3.2         | Main Menu                                                      | 15 |
|   | 3.3         | Advanced, Security, Power, Boot, and Exit Menus $\ldots\ldots$ | 17 |
| 4 | Soft        | ware Support                                                   | 18 |
|   | 4.1         | Installing Operating System                                    | 18 |
|   | 4.2         | Support CD Information                                         | 18 |
|   | 4           | .2.1 Running Support CD                                        | 18 |
|   | 4           | .2.2 Drivers Menu                                              | 18 |
|   | 4           | .2.3 Utilities Menu                                            | 18 |
|   |             | .2.4 ASRock "PC-DIY Live Demo" Program                         |    |
|   | 4           | .2.5 Contact Information                                       | 18 |
| Α | pper        | ndix                                                           | 19 |
|   | 1. <i>A</i> | Advanced Menu                                                  | 19 |
|   | 2. \$       | Security Menu                                                  | 23 |
|   | 3. I        | Power Menu                                                     | 24 |
|   | 4. E        | Boot Menu                                                      | 24 |
|   | 5 F         | Evit Menu                                                      | 25 |

# Chapter 1 Introduction

Thank you for purchasing ASRock M810LMR motherboard, a reliable motherboard produced under ASRock's consistently stringent quality control. It delivers excellent performance with robust design conforming to ASRock's commitment to quality and endurance.

Chapter 1 and 2 of this manual contain introduction of the motherboard and step-bystep installation guide for new DIY system builders. Chapter 3 and 4 contain basic BIOS setup and support CD information.

For advanced users' reference, the Appendix appearing on page 19 offers more advanced BIOS setup information.

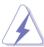

Because the motherboard specifications and the BIOS software might be updated, the content of this manual will be subject to change without notice. In case any modifications of this manual occur, the updated version will be available on ASRock website without further notice.

ASRock website http://www.asrock.com

## 1.1 Package Contents

ASRock M810LMR motherboard (Micro ATX form factor: 9.6" x 7.0", 24.4 x 17.8 cm) ASRock M810LMR Quick Installation Guide

ASRock AMD-VIA Series Support CD

1 cable for IDE devices (1 x ATA 66/100)

1 cable for floppy drive (1 x ribbon cable)

1 ASRock I/O shield

1 COM port bracket

# 1.2 Specifications

**Platform:** Micro ATX form factor (9.6" x 7.0", 24.4 x 17.8 cm)

CPU: Supports Socket A (462 pins) for

 $\mathsf{AMD}\,\mathsf{Athlon^{TM}}\,/\,\mathsf{Athlon^{TM}}\,\mathsf{XP}\,/\,\mathsf{Duron^{TM}}\,\mathsf{processor}$ 

Chipsets: North Bridge: VIA KL133A, FSB @ 266/200MHz,

South Bridge: VIA VT82C686B

Clock Generator: 100 MHz - 200MHz

Memory: 2 slots for SDR: DIMM1 and DIMM2 (PC100/PC133), Max. 1GB

IDE1: ATA 100 / Ultra DMA Mode 5:

IDE2: ATA 100 / Ultra DMA Mode 5; Can connect up to 4 IDE devices

Floppy Port: Supports floppy disk drive

Audio: 2 channels AC'97 Audio

PCI LAN: Speed: 802.3u (10/100 Ethernet), supports Wake-On-LAN

Hardware Monitor: CPU temperature sensing (ASRock U-COP);

Chassis temperature sensing;

CPU overheat shutdown to protect CPU life (ASRock U-COP)

(see CAUTION 1);

Voltage monitoring: +12V, +5V, +3V, +2.5V, Vcore; CPU fan tachometer; Chassis fan tachometer

PCI slots: 2 slots with PCI Specification 2.1

AMR slot: 1 slot, supports ASRock MR card (optional)

ASRock I/O™: PS/2: 1 keyboard port / 1 mouse port;

1 RJ 45 port;

4 rear default USB 1.1 ports (see NOTE on page 7);

1 VGA port; 1 parallel port: ECP/EPP support;

Audio Jack: Line Out/ Line In/ Microphone + Game port

BIOS: AMI legal BIOS; Supports "Plug and Play";

ACPI 1.1 compliance wake up events;

Supports jumperfree; SMBIOS 2.3.1 support;

CPU frequency stepless control

(only for advanced users' reference, see CAUTION 2)

**OS:** Microsoft® Windows® 98 SE / ME / 2000 / XP compliant

#### **CAUTION!**

- While CPU overheat is detected, the system will automatically shutdown. Please check if the CPU fan on the motherboard functions properly before you resume the system. To improve heat dissipation, remember to spray thermal grease between the CPU and the heatsink when you install the PC system.
- 2. Although M810LMR offers stepless control, it is not recommended to perform over clocking. When the CPU frequency of M810LMR is set to perform over clocking, other clocks, such as PCI clock and Memory clock will also be overclocked proportionally. Frequencies other than the recommended CPU bus frequencies may cause the instability of the system or damage the CPU and the motherboard.

## 1.3 Motherboard Layout

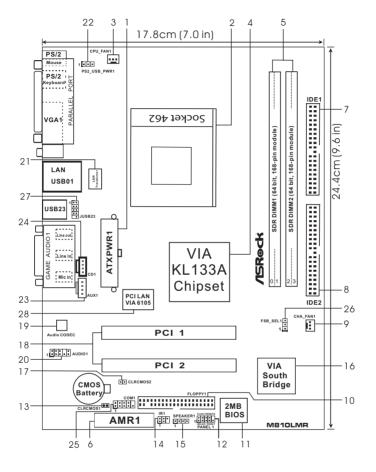

1 ATX Power Connector (ATXPWR1) 15 External Speaker Connector (SPEAKER 1) **CPU Socket** 16 South Bridge Controller 3 CPU Fan Connector (CPU\_FAN1) 17 Clear CMOS: 2-Pin Jumper (CLRCMOS2) 4 North Bridge Controller PCI Slots (PCI 1-2) 5 168-pin SDRAM DIMM Slots (SDR 1-2) Audio CODEC 19 6 AMR Slot (AMR1) 20 Front Panel Audio Connector (AUDIO1) Primary IDE Connector (IDE1, Blue) 7 21 LAN Transformer PS2\_USB\_PWR1 Jumper Secondary IDE Connector (IDE2, Black) 22 9 Chassis Fan Connector (CHA\_FAN1) 23 Internal Audio Connector: AUX1 (White) 10 Floppy Connector (FLOPPY1) 24 Internal Audio Connector: CD1 (Black) 11 Flash EEPROM 25 Serial Port Connector (COM1 header) 12 System Panel Connector (PANEL1) 26 FSB Select Jumper (FSB\_SEL1) USB 1.1 Header (JUSB23, White)\* 13 Clear CMOS: Solder Points (CLRCMOS1) 27

28

Infrared Module Connector (IR1)

PCI LAN Controller

Ш

# 1.4 ASRock I/O™

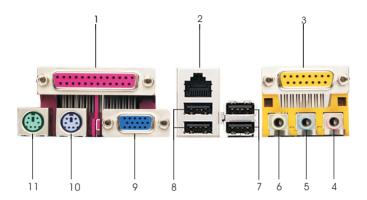

- Parallel Port
- 2 RJ 45 Port
- 3 Game Port
- 4 Microphone (Pink)
- Line In (Light Blue)

- Line Out (Lime)
- 7 USB 1.1 Ports (USB2,3)\*
- USB 1.1 Ports (USB0,1) 8
- 9 VGA Port
- 10 PS/2 Keyboard Port (Purple)
- 11 PS/2 Mouse Port (Green)

NOTE: The USB 1.1 header (JUSB23, see page 6, item 27) is shared with the USB 1.1 ports 2,3 (see above, item 7) on the rear panel. When using the front panel USB ports by attaching the front panel USB cable to JUSB23 header, the rear panel USB 1.1 ports 2,3 will not be able to function. In that case, you may cover the part of USB 1.1 ports 2,3 on the I/O shield with the "Front USB Header Connected" sticker enclosed in the package of M810LMR motherboard.

# Chapter 2 Installation

M810LMR is a Micro ATX form factor (9.6" x 7.0", 24.4 x 17.8 cm) motherboard. Before you install the motherboard, study the configuration of your chassis to ensure that the motherboard fits into it

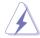

Make sure to unplug the power cord before installing or removing the motherboard. Failure to do so may cause physical injuries to you and damages to motherboard components.

#### 2.1 Screw Holes

Place screws into the holes indicated by circles to secure the motherboard to the chassis

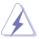

Do not over-tighten the screws! Doing so may damage the motherboard.

### 2.2 Pre-installation Precautions

Take note of the following precautions before you install motherboard components or change any motherboard settings.

- 1. Unplug the power cord from the wall socket before touching any component.
- 2 To avoid damaging the motherboard components due to static electricity, NEVER place your motherboard directly on the carpet or the like. Also remember to use a grounded wrist strap or touch a safety grounded object before you handle components.
- Hold components by the edges and do not touch the ICs.
- Whenever you uninstall any component, place it on a grounded antistatic pad or in the bag that comes with the component.

Before you install or remove any component, ensure that the power is switched off or the power cord is detached from the power supply. Failure to do so may cause severe damage to the motherboard, peripherals, and/or components.

#### 2.3 CPU Installation

- Step 1. Unlock the socket by lifting the lever up to a 90° angle.
- Step 2. Position the CPU directly above the socket such that its marked corner matches the base of the socket lever.
- Step 3. Carefully insert the CPU into the socket until it fits in place.

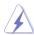

The CPU fits only in one correct orientation. DO NOT force the CPU into the socket to avoid bending of the pins.

Step 4. When the CPU is in place, press it firmly on the socket while you push down the socket lever to secure the CPU. The lever clicks on the side tab to indicate that it is locked

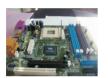

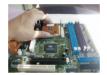

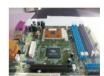

Step 1

Step 2. 3

Step 4

#### 2.4 Installation of CPU Fan and Heatsink

AMD Ahtlon™ / Athlon™ XP / Duron™ family CPUs with a speed of 600 MHz and higher require larger heatsink and cooling fan. Thermal grease between the CPU and the heatsink is also needed to improve heat transfer. Make sure that the CPU and the heatsink are securely fastened and in good contact with each other. For proper installation, please kindly refer to the instruction manuals of vendors of CPU fan and heatsink.

# 2.5 Installation of Memory Modules (DIMM)

M810LMR motherboard provides two 168-pin SDRAM DIMM slots.

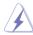

Please make sure to disconnect power supply before adding or removing DIMMs or the system components.

- Step 1. Unlock a DIMM slot by pressing the retaining clips outward.
- Align a DIMM on the slot such that the notch on the DIMM matches the break Step 2. on the slot.
- Step 3. Firmly insert the DIMM into the slot until the retaining clip snap back in place and the DIMM is properly seated.

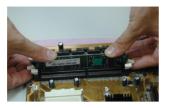

## 2.6 Expansion Slots (PCI and AMR Slots)

There are 2 PCI slots and 1 AMR slot on M810LMR motherboard.

PCI slots: PCI slots are used to install expansion cards that have the 32-bit PCI interface

AMR slot: AMR slot is used to insert ASRock MR card with v.92 Modem functionality. Installing an expansion card

- Step 1. Before installing the expansion card, read the documentation of the expansion card and make necessary hardware settings for the card.
- Step 2. Remove the system unit cover (if your motherboard is already installed in a chassis).
- Step 3. Remove the bracket facing the slot that you intend to use. Keep the screw for later use.
- Step 4. Align the card connector with the slot and press firmly until the card is completely seated on the slot.
- Step 5. Fasten the card to the chassis with screws.
- Step 6. Replace the system cover.

# 2.7 Jumpers Setup

The illustration shows how jumpers are setup. When the jumper cap is placed on pins, the jumper is "SHORT". If no jumper cap is placed on the pins, the jumper is "OPEN". The illustration shows a 3-pin jumper whose pin1 and pin2 are "SHORT".

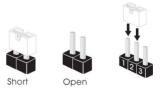

# Jumper Setting

FSB\_SEL1 (see p.6 item 26)

FSB\_SEL1 O O

FSB 100MHz

FSB\_SEL1 ••••

FSB 133MHz

Note: The setting of the CPU front side bus frequency of this motherboard is by means of the adjustment of jumper-setting. Please follow the figures above to set the CPU front side bus frequency.

PS2\_USB\_PWR1

(see p.6 item 22)

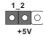

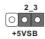

Short pin2, pin3 to enable +5VSB (standby) for PS/2 or USB wake up events.

Note: To select +5VSB, it requires 2 Amp and higher standby current provided by power supply.

# CLRCMOS1 (see p.6 item 13) (see p.6 item 17) solder points CLRCMOS2 (see p.6 item 17) 2-pin jumper

Note: CLRCMOS1 and CLRCMOS2 allow you to clear the data in CMOS. The data in CMOS includes system setup information such as system password, date, time, and system setup parameters. There are 2 ways for you to clear and reset the system parameters to the default setup. Please turn off the computer and unplug the power cord, then you may either short the solder points on CLRCMOS1 by using metal material, e.g., a paper clip, for 3 seconds; or you may use a jumper cap to short the pins on CLRCMOS2 for 3 seconds. Please remember to remove the paper clip or the jumper cap after clearing the CMOS.

#### 2.8 Connectors

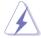

Connectors are NOT jumpers. DO NOT place jumper caps over these connectors.

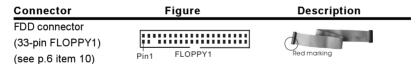

Note: Match the red marking on the floppy ribbon cable with Pin1.

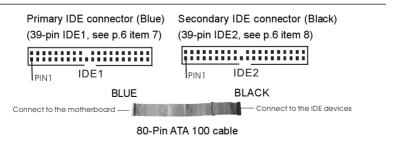

Note: To optimize compatibility and performance, please connect your hard disk drive to the primary IDE connector (IDE1, blue) and CD-ROM to the secondary IDE connector (IDE2, black).

| Infrared module connector<br>(5-pin IR1)<br>(see p.6 item 14)                                             | IRTX    +5y   -5UMMY    OOOO                                               | This connector supports an optional wireless transmitting and receiving infrared module.                                            |
|----------------------------------------------------------------------------------------------------|----------------------------------------------------------------------------|----------------------------------------------------------------------------------------------------|
| Internal audio connectors<br>(4-pin CD1, 4-pin AUX1)<br>(CD1: see p.6 item 24)<br>(AUX1: see p.6 item 23) | AUX-L O CD-L O GND O GND O GND O GND O GND O GND O AUX-R O CD-R O AUX1 CD1 | These connectors allow you to receive stereo audio input from sound sources such as a CD-ROM, DVD-ROM, TV tuner card, or MPEG card. |
| Front panel audio connector (9-pin AUDIO1) (see p.6 item 20)                                              | SND +5VA BACKOUT-R BACKOUT-L OOOOOO AUD-OUT-L DUMMY AUD-OUT-R MIC-POWER    | This is an interface for front panel audio cable that allows convenient connection and control of audio devices.                    |
| System panel connector<br>(9-pin PANEL1)<br>(see p.6 item 12)                                             | PLED+ PLED- PLED- PLED- PLED- PROBIN# GND DUMMY PROBET# HDLED- HDLED-      | This connector accommodates several system front panel functions.                                                                   |
| External speaker connector<br>(4-pin SPEAKER 1)<br>(see p.6 item 15)                                      | 1 O O O DUMMY DUMMY +5V                                                    | This connector allows you to attach to an external speaker.                                                                         |
| Chassis fan connector<br>(3-pin CHA_FAN1)<br>(see p.6 item 9)                                             | O GND O +12V O CHA_FAN_SPEED                                               | Connect the fan cable to the connector matching the black wire to the ground pin.                                                   |
| CPU fan connector<br>(3-pin CPU_FAN1)<br>(see p.6 item 3)                                                 | CPU   FAN_SPEED                                                            | Connect the fan cable to the connector matching the black wire to the ground pin.                                                   |

ATX power connector Connect an ATX power (20-pin ATXPWR1) supply to the connector. (see p.6 item 1) RRXD1 DDTR#1 DDSR#1 Serial port connector This COM1 header supports (9-pin COM1) a serial port module. (see p.6 item 25) RRTS#1 GND TTXD1 DDCD#1 USB 1.1 Header JUSB23 header is shared (9-pin JUSB23) with the USB 1.1 ports 2,3. (see p.6 item 27) When using the front panel USB ports by attaching the the front panel USB cable to JUSB23 header, the rear panel USB 1.1 ports 2,3 will not be able to function.

# Chapter 3 BIOS Setup

# 3.1 BIOS Setup Utility

This section explains how to configure your system using the BIOS Setup Utility. The Flash Memory on the motherboard stores the BIOS Setup Utility. When you start up the computer, there is a chance for you to run the BIOS Setup. Press <F2> during the Power-On-Self-Test (POST) to enter the BIOS Setup Utility, otherwise, POST continues with its test routines

If you wish to enter the BIOS Setup after POST, restart the system by pressing <Ctl> + <Alt> + <Delete>, or by pressing the reset button on the system chassis. You can also restart by turning the system off and then back on.

The BIOS Setup Utility is designed to be user-friendly. It is a menu-driven program, which allows you to scroll through its various sub-menus and select among the predetermined choices.

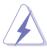

Because the BIOS software is constantly being updated, the following BIOS setup screens and descriptions are for reference purpose only, and may not exactly match what you see on your screen.

#### 3.1.1 BIOS Menu Bar

The top of the screen has a menu bar with the following selections:

MAIN Sets up the basic system configuration

ADVANCED Sets up the advanced features
SECURITY Sets up the security features

**POWER** Configures Power Management features

**BOOT** Configures the default system device that is used

to locate and load the Operating System

**EXIT** Exits the current menu or the BIOS Setup

To access the menu bar items, press the right or left arrow key on the keyboard until the desired item is highlighted.

# 3.1.2 Legend Bar

At the bottom of the Setup Screen is a legend bar. The following table lists the keys in the legend bar with their corresponding functions.

| Navigation Key(s) | Function Description                                |
|-------------------|-----------------------------------------------------|
| <f1></f1>         | Displays the General Help Screen                    |
| <esc></esc>       | Jumps to the Exit menu or returns to the upper menu |
|                   | from the current menu                               |
| ↑ / ↓             | Moves cursor up or down between fields              |
| <b>←</b> /→       | Selects menu to the left or right                   |
| + / -             | Increases or decreases values                       |
| <enter></enter>   | Brings up a selected menu for a highlighted field   |
| <f9></f9>         | Loads all the setup items to default value          |
| <f10></f10>       | Saves changes and exits Setup                       |

#### 3.2 Main Menu

When you enter the BIOS Setup Utility, the following screen appears.

| Main Advance                                                                                                    | AMIBIOS SETUP UTILITY - VERSION 3                                                                                   | .31a                                                  |
|----------------------------------------------------------------------------------------------------|----------------------------------------------------------------------------------------------------|-------------------------------------------------------|
| Santam Data                                                                                                    | I ( 2002 TI                                                                                                    | [ Setup Help ]                                        |
| System Date System Time  Floppy Drives  IDE Devices  BIOS Version Processor Type Processor Spece L1 Cache Size L2 Cache Size Total Memory SDR1 SDR2 | M810LMR BIOS P1.00 AMD Athlon(tm) XP 2200+ 1800 MHz 128 KB 256 KB 224 MB + 32 MB Share Memory 236 MB / 133 MHz None | Month: Jan - Dec<br>Day: 01 - 31<br>Year: 1980 - 2099 |
| F1:Help<br>Esc:Exit                                                                                                    | †↓:Select Item +/-:Change Values<br>+-:Select Menu Enter:Select ▶Sub-Menu                                           | F9:Setup Defaults<br>F10:Save & Exit                  |

#### System Date [Month/Day/Year]

Set the system date that you specify. Valid values for month, day, and year are Month: (Jan to Dec), Day: (1 to 31), Year: (up to 2099). Use  $\uparrow$  keys to move between the Month, Day, and Year fields.

#### System Time [Hour:Minute:Second]

Set the system to the time that you specify. Use  $\uparrow$   $\downarrow$  keys to move between the Hour, Minute, and Second fields.

#### Floppy Drives

Use this to set the type of floppy drives installed.

#### **IDE Devices**

Use this to configure IDE devices.

#### **TYPE**

To set the type of the IDE device, first, please select "IDE Devices" on Main menu and press <Enter> to get into the sub-menu. Then, select among "Primary IDE Master", "Primary IDE Slave", "Secondary IDE Master", and "Secondary IDE Slave" to make configuration of its type. After making your selections on this sub-menu, press <ESC> key to return to the upper menu, in which the hard disk drive field will display the size of the hard disk drive that you configured. Below are the configuration options.

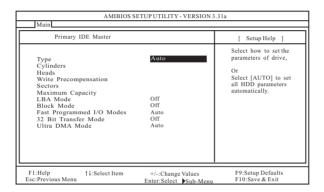

**[USER]:** It allows user to manually enter the number of cylinders, heads, and sectors per track for the drive.

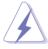

Before attempting to configure a hard disk drive, make sure you have the correct configuration information supplied by the drive manufacturer. Incorrect settings may cause the system to fail to recognize the installed hard disk.

[Auto]: Select [Auto] to automatically detect hard disk drive. If autodetection is successful, the BIOS Setup automatically fills in the correct values for the remaining fields on this sub-menu. If the autodetection fails, it may due to that the hard disk is too old or too new. If the hard disk was already formatted on an older system, the BIOS Setup may detect incorrect parameters. In these cases, select [User] to manually enter the IDE hard disk drive parameters.

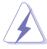

After entering the hard disk information into BIOS, use a disk utility, such as FDISK, to partition and format new IDE hard disk drives. This is necessary so that you can write or read data from the hard disk. Make sure to set the partition of the Primary IDE hard disk drives to active.

[CD/DVD]: This is used for IDE CD/DVD drives.

[ARMD]: This is used for IDE ARMD (ATAPI Removable Media Device), such as MO.

#### Cylinders

This is used to configure the number of cylinders. Refer to the drive documentation to determine the correct value

#### Heads

This is used to configure the number of read/write heads. Refer to the drive documentation to determine the correct values.

#### Write Pre-compensation

Enter Write Pre-compensation sector. Refer to the drive documentation to determine the correct value.

#### Sectors

This is used to configure the number of sectors per track. Refer to the drive documentation to determine the correct value.

#### **Maximum Capacity**

This field shows the drive's maximum capacity as calculated by the BIOS based on the drive information you entered.

#### LBA Mode

This allows user to select the LBA mode for a hard disk > 512 MB under DOS and Windows; for Netware and UNIX user, select [Off] to disable the LBA mode.

#### **Block Mode**

Set the block mode to [On] will enhance hard disk performance by reading or writing more data during each transfer.

#### Fast Programmed I/O Modes

This allows user to set the PIO mode to enhance hard disk performance by optimizing the hard disk timing.

#### 32 Bit Transfer Mode

It allows user to enable 32-bit access to maximize the IDE hard disk data transfer rate.

#### **Ultra DMA Mode**

Ultra DMA capability allows improved transfer speeds and data integrity for compatible IDE devices. Set to [Disabled] to suppress Ultra DMA capability.

# 3.3 Advanced, Security, Power, Boot, and Exit Menus

Detailed descriptions of these menus are listed in the Appendix. See page 19.

- 17 Ⅱ

# Chapter 4 Software Support

# 4.1 Install Operating System

This motherboard supports various Microsoft® Windows® operating systems: 98 SE/ ME/ 2000/ XP. Because motherboard settings and hardware options vary, use the setup procedures in this chapter for general reference only. Refer to your OS documentation for more information.

## 4.2 Support CD Information

The Support CD that came with the motherboard contains necessary drivers and useful utilities that enhance the motherboard features.

## 4.2.1 Running The Support CD

To begin using the support CD, insert the CD into your CD-ROM drive. The CD automatically displays the Main Menu if "AUTORUN" is enabled in your computer. If the Main Menu did not appear automatically, locate and double click on the file ASSETUP.EXE from the BIN folder in the Support CD to display the menus.

#### 4.2.2 Drivers Menu

The Drivers Menu shows the available devices drivers if the system detects installed devices. Install the necessary drivers to activate the devices.

#### 4.2.3 Utilities Menu

The Utilities Menu shows the applications software that the motherboard supports. Click on a specific item then follow the installation wizard to install it.

# 4.2.4 ASRock PC-DIY Live Demo Program

ASRock presents you a multimedia PC-DIY live demo, which shows you how to install your own PC system step by step. You can find the file through the following path:

#### ..\MPEGAV\AVSEQ01.DAT

To see this demo program, you can run Microsoft Media Player to play the file.

#### 4.2.5 Contact Information

If you need to contact ASRock or want to know more about ASRock, welcome to visit ASRock's website: <a href="http://www.asrock.com">http://www.asrock.com</a>; or you may contact your dealer for further information.

# Appendix: Advanced BIOS Setup

This section will introduce you the following BIOS Setup menus: "Advanced," "Security," "Power," "Boot," and "Exit."

#### 1. Advanced BIOS Setup Menu

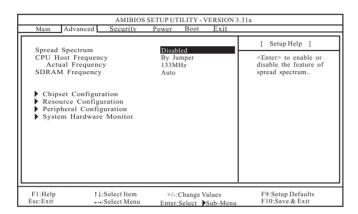

#### Spread Spectrum:

This field should always be [Disabled] for better system stability.

#### **CPU Host Frequency:**

[By Jumper]: It is recommended to select this option, which will let the CPU host frequency of this motherboard determined by the jumper-setting.

**[Manual]:** This allows user to set CPU host frequency manually. However, this is not recommended unless user thoroughly knows the feature.

Wrong setup may cause problems during operation.

#### **SDRAM Frequency:**

If set to [Auto], the motherboard detects the memory module(s) inserted and automatically assigns appropriate frequency. You may select other value as operating frequency: [100MHz], [133MHz], [Auto].

#### **Chipset Configuration:**

| AMIBIOS SE<br>Advanced                                                                                                    | ETUP UTILITY - VERSION 3                | .31a                                                                                                    |
|----------------------------------------------------------------------------------------------------|-----------------------------------------|----------------------------------------------------------------------------------------------------|
| Chipset Configuration                                                                                                    |                                         | [ Setup Help ]                                                                                                    |
| PCI Delay Transaction<br>OnChip VGA Frame Buffer Size<br>USB Controller<br>USB Device Legacy Support<br>SDRAM CAS Latency | Disabled<br>Auto                        | [Enabled] to free the PCI bus when the CPU is accessing 8-bit ISA cards. [Disabled] when using ISA cards that are not PCI 2.1 compliant. |
| F1:Help †4:Select Item                                                                                                    | +/-:Change Values Enter:Select Sub-Menu | F9:Setup Defaults                                                                                                    |

**PCI Delay Transaction:** Enable PCI Delay Transaction feature will free the PCI Bus when the CPU is accessing 8-bit ISA cards. Disable this feature when using ISA cards that are not PCI 2.1 compliant.

OnChip VGA Frame Buffer Size: This allows you to set the size of the share memory for the onboard VGA. When [Auto] is selected, the system will auto-detect if any graphics card is inserted. If the graphics card is detected, the onboard VGA will not share the system memory. If no graphics card is detected, the share memory for the onboard VGA will be automatically set as 32MB

**USB Controller:** Use this to enable or disable the use of USB controller.

**USB Device Legacy Support:** Use this to enable or disable the support to emulate legacy I/O devices such as mouse, keyboard,... etc.

#### SDRAM CAS Latency:

This is used to adjust the means of memory accessing.

#### Resource Configuration:

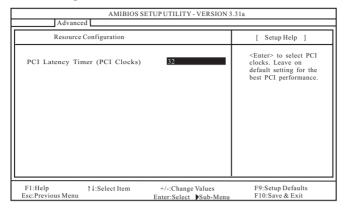

PCI Latency Timer (PCI Clocks): The default is 32. It is recommended to keep the default value unless the installed PCI expansion cards' specifications require other settings.

#### Peripheral Configuration:

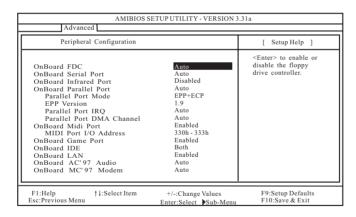

**OnBoard FDC:** Use this to enable or disable floppy drive controller. Select [Auto] will enable this feature if the floppy drive controller is detected.

OnBoard Serial Port: Use this to set addresses for the onboard serial ports or disable serial ports. Configuration options: [Auto], [Disabled], [3F8 / IRQ4 / COM1], [2F8 / IRQ3 / COM2], [3E8 / IRQ4 / COM3], [2E8 / IRQ3 / COM4].

OnBoard Infrared Port: This allows you to enable or disable the onboard infrared port feature. Select [Auto] will enable this feature if the infrared module is installed.

\_\_\_\_\_\_ 21 **|**|

OnBoard Parallel Port: Select Parallel Port address or disable Parallel Port. Configuration options: [Auto], [Disabled], [378], [278].

Parallel Port Mode: Set the operation mode of the parallel port.

OnBoard Midi Port: This allows you to enable or disable the OnBoard Midi Port feature.

**MIDI Port I/O Address:** Select I/O address for Midi Port. Configuration options: [300h-303h], [310h-313h], [320h-323h], [330h-333h].

**OnBoard Game Port:** This allows you to enable or disable the OnBoard Game Port feature.

**OnBoard IDE:** To enable either the primary IDE channel or the secondary IDE channel, set to [Disabled] will disable the both.

Configuration options: [Disabled], [Primary], [Secondary], [Both].

OnBoard LAN: This allows you to enable or disable the OnBoard LAN feature.

OnBoard AC'97 Audio: This allows you to enable or disable the OnBoard AC'97 Audio feature.

OnBoard MC'97 Modem: This allows you to enable or disable the OnBoard MC'97 Modem feature.

System Hardware Monitor: You can check the status of the hardware on your system. It allows you to monitor the parameters for CPU temperature, Motherboard temperature, CPU fan speed, and critical voltage.

| System Hardware                                                                                            | Monitor                                                                                                  | [ Setup Help ] |
|----------------------------------------------------------------------------------------------------|----------------------------------------------------------------------------------------------------|----------------|
| CPU Temperature M/B Temperature CPU Fan Speed Chassis Fan Speed Voore + 2.500V + 3.300V + 5.000V + 12.000V | 45°C / 113°F<br>27°C / 82°F<br>3110 RPM<br>0 RPM<br>1.728 V<br>2.489 V<br>3.312 V<br>4.975 V<br>12.167 V |                |

# 2. Security Setup Menu

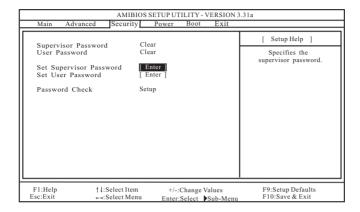

Supervisor Password: This field shows the status of the Supervisor Password.

[Clear]: No password has been set.

[Set]: Supervisor password has been set.

User Password: This field shows the status of the User Password.

[Clear]: No password has been set.

[Set]: User password has been set.

Set Supervisor Password: Press <Enter> to set Supervisor Password. Valid password can be a 1 to 6 alphanumeric characters combination. If you already have a password, you must enter your current password first in order to create a new password.

Set User Password: Press <Enter> to set User Password. Valid password can be a 1 to 6 alphanumeric characters combination. If you already have a password, you must enter your current password first in order to create a new password.

Password Check: Select the check point for "Password Check". Configuration options: [Setup], [Always]. If [Setup] option is selected, the "Password Check" is performed before BIOS setup. If [Always] option is selected, the "Password Check" is performed before both boot-up and BIOS setup.

#### 3. Power Setup Menu

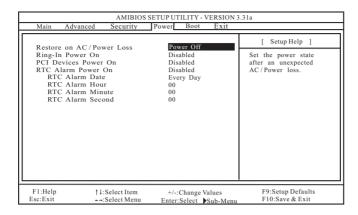

Restore on AC/Power Loss: This allows you to set the power state after an unexpected AC/power loss. If [Power Off] is selected, the AC/power remains off when the power recovers. If [Power On] is selected, the AC/power resumes and the system starts to boot up when the power recovers.

Ring-In Power On: Use this to enable or disable Ring-in signals to turn on the system from the power-soft-off mode.

**PCI Devices Power On:** Use this to enable or disable PCI devices to turn on the system from the power-soft-off mode.

RTC Alarm Power On: Use this to enable or disable RTC(Real Time Clock) to power on the system. If [Enable] is selected, you must fill the RTC Alarm Date / Hour / Minute / Second sub-fields with the actual wake up time you desire.

# 4. Boot Setup Menu

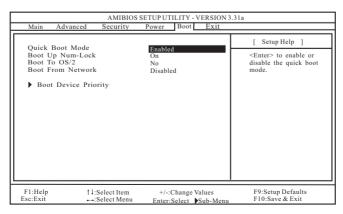

Quick Boot Mode: Enable this mode will speed up the boot-up routine by skipping memory retestings.

**Boot Up Num-Lock:** If this is set to [On], it will automatically activate the Numeric Lock function after boot-up.

Boot To OS/2: If this is set to [Yes], it will boot-up to OS/2 operating system.

Boot From Network: Use this to enable or disable "boot from network" feature.

Boot Device Priority: This allows you to set the boot device priority.

#### Exit Menu

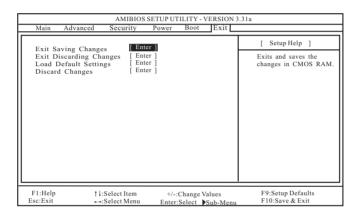

Exit Saving Changes: After you enter the sub-menu, the message "Save current settings and exit" will appear. If you press <ENTER>, it will save the current settings and exit the BIOS SETUP Utility.

Exit Discarding Changes: After you enter the submenu, the message "Quit without saving changes" will appear. If you press <ENTER>, you will exit the BIOS Setup Utility without making any changes to the settings.

Load Default Settings: After you enter the submenu, the message "Load Default Settings" will appear. If you press <Enter>, it will load the default values for all the setup configuration.

**Discard Changes:** After you enter the sub-menu, the message "Load setup original values" will appear. If you press <ENTER>, original values will be restored. All changes are discarded.